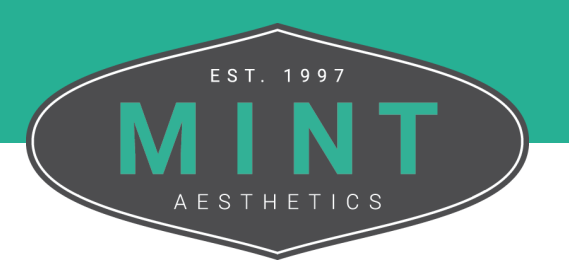

## How To **Add Your Team**

Follow these step-by-step instructions on how to add your team members and staff to the practice within MINT's site. By adding your team, they will get access to the E-courses associated with your subscription.

**1**<br>**1**<br>**1**<br>**1**<br>**1** From the MINT website, click My Account in the top right corner of the screen.

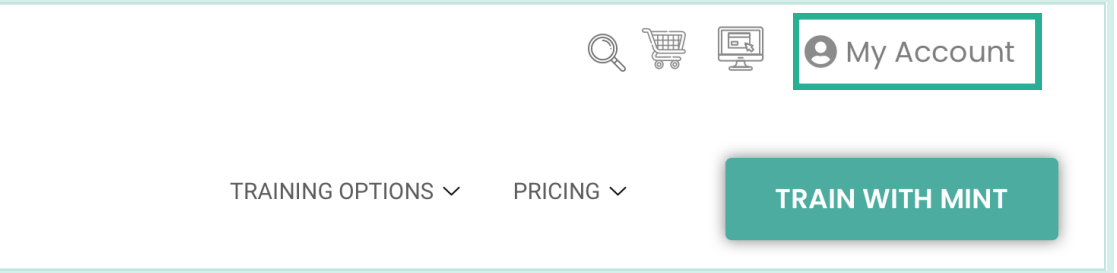

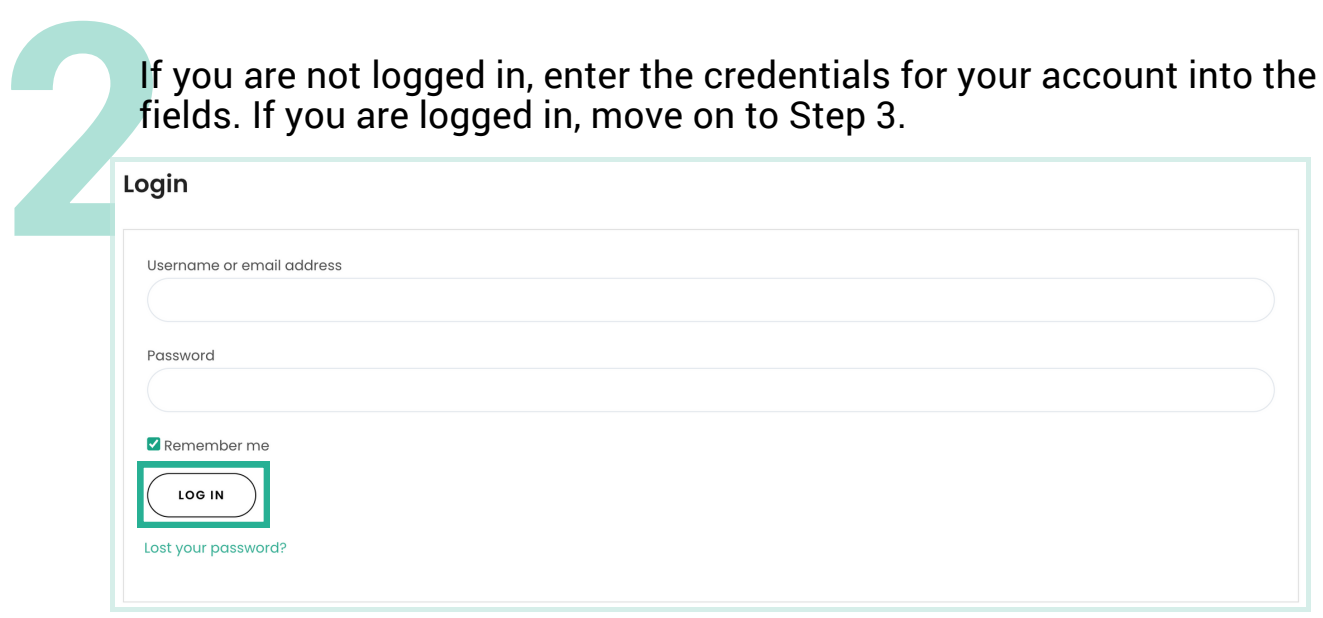

*Tip: If you would like to expedite the login process, you can select the Remember Me checkbox to stay signed in until you log out or clear your browsing data.*

## From the My Account Dashboard, navigate to the Practice Admin tab located on the left side of the screen.

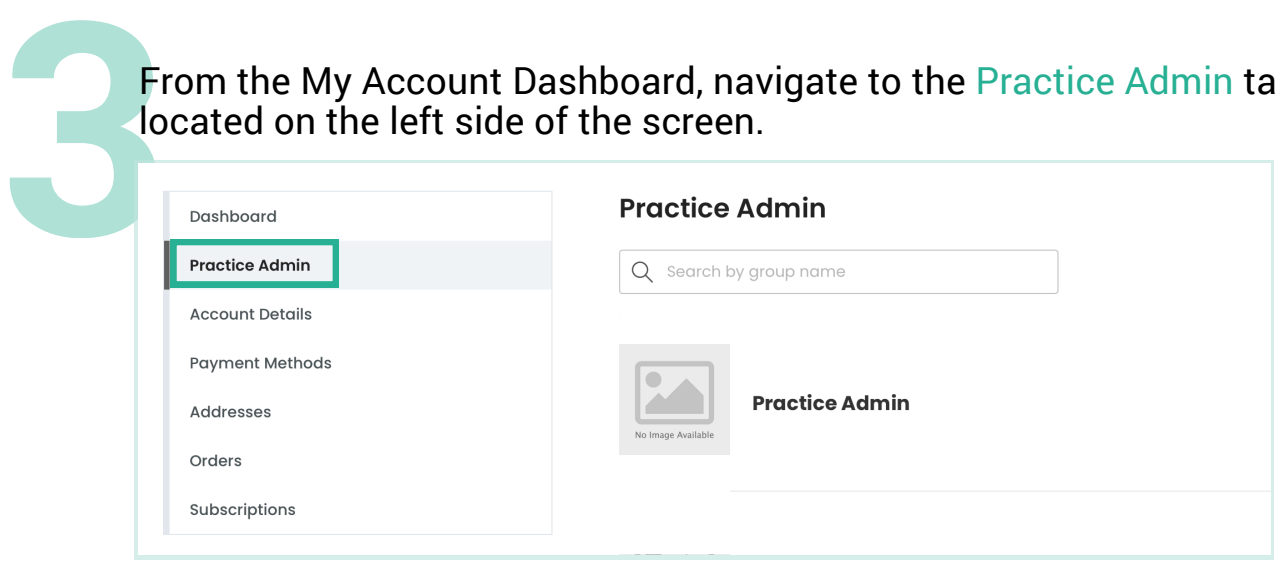

## Select the Practice Admin you would like to add members to.

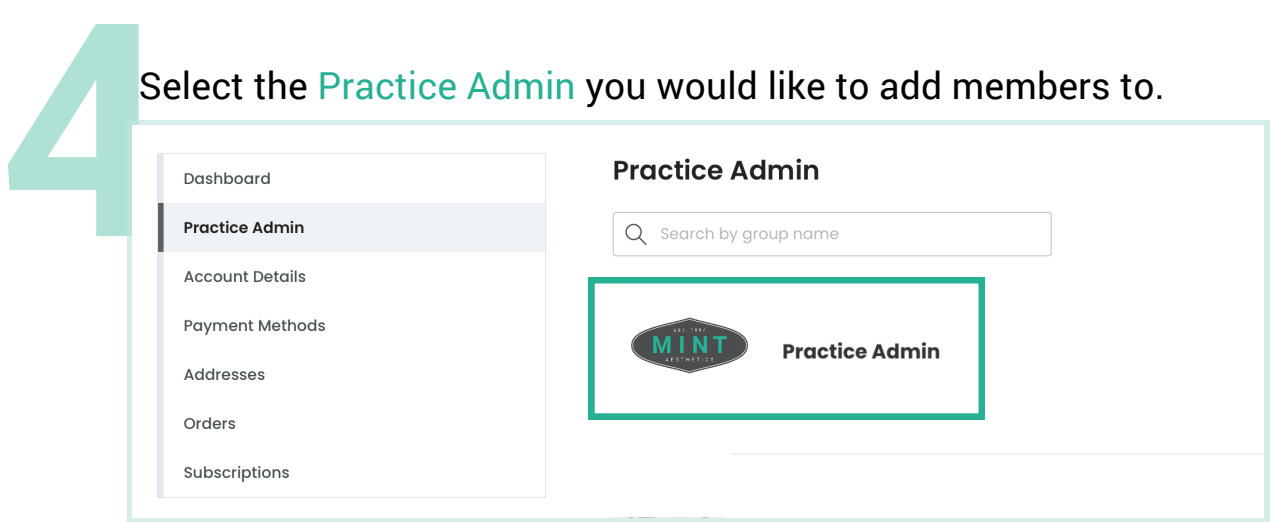

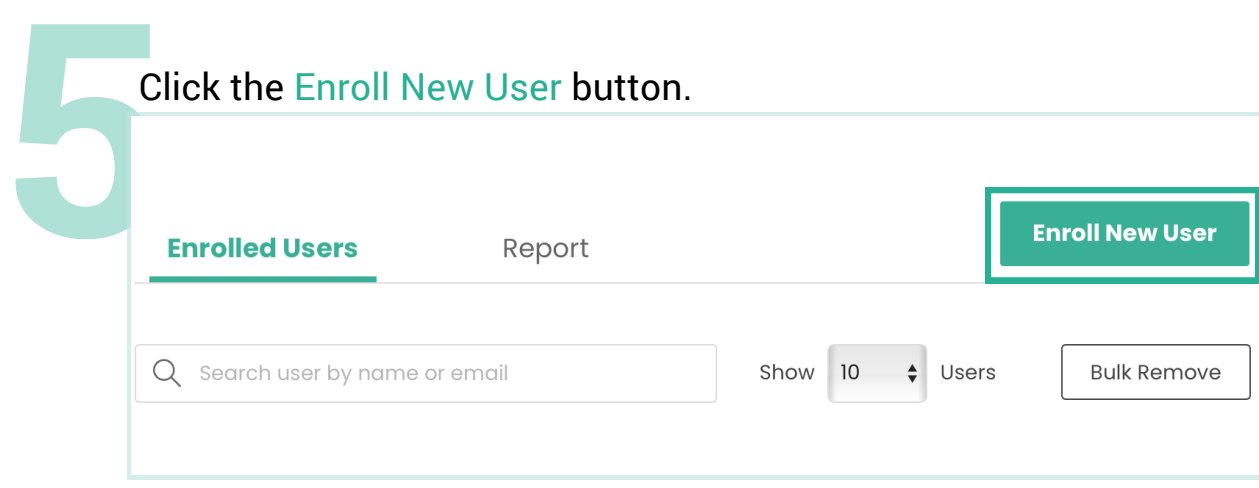

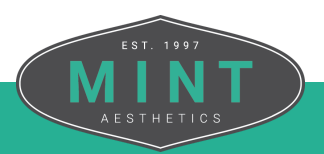

**6** In the popup window, you can manually enter the contact details for each member you would like to add or upload a CSV file to add in bulk. When you're done, click Submit.

٦

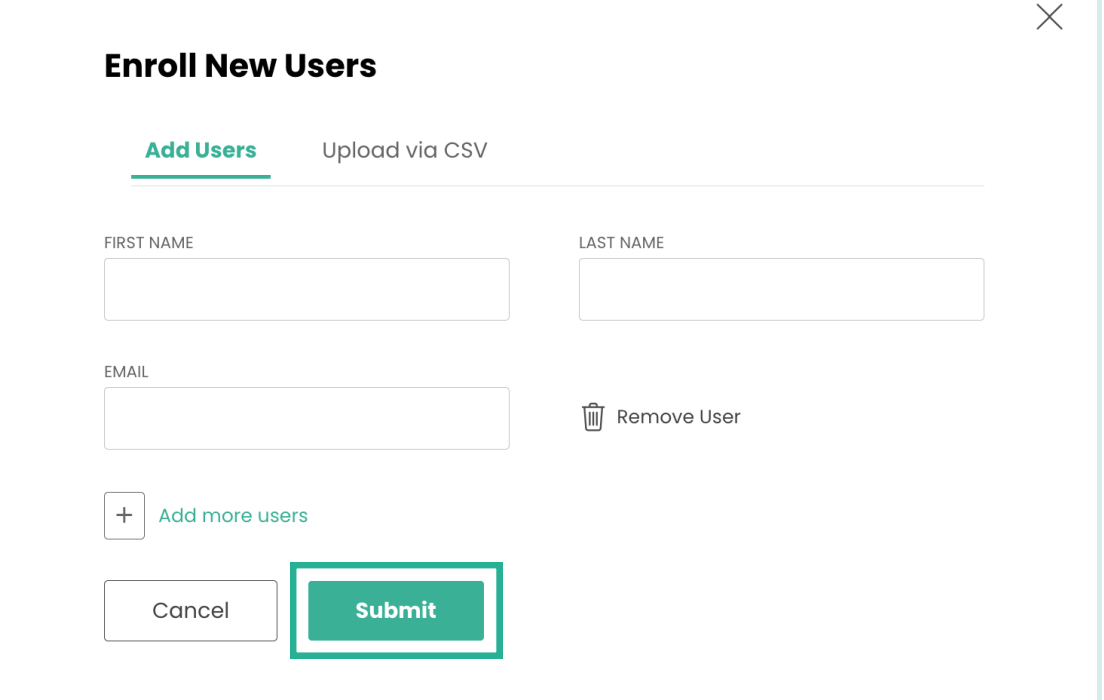

After adding them to your practice, each user will receive an email inviting them to join and will provide them with credentials to log in.

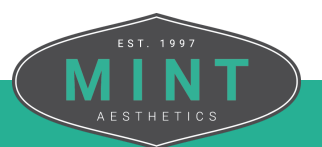